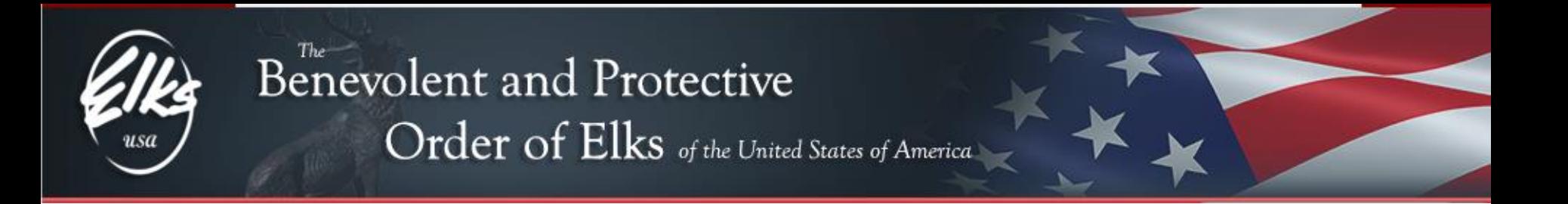

# CHEA Accounting/Bookkeeping

Budgets in QuickBooks for this presentation version 2015 was used

Go to the "REPORTS" choose Company & Financial, and then click Profit & Loss Standard. After report is generated change the dates for the last 12 months prior (if you are doing February then put the dates Feb 1, 2015 to Jan 31 2016)

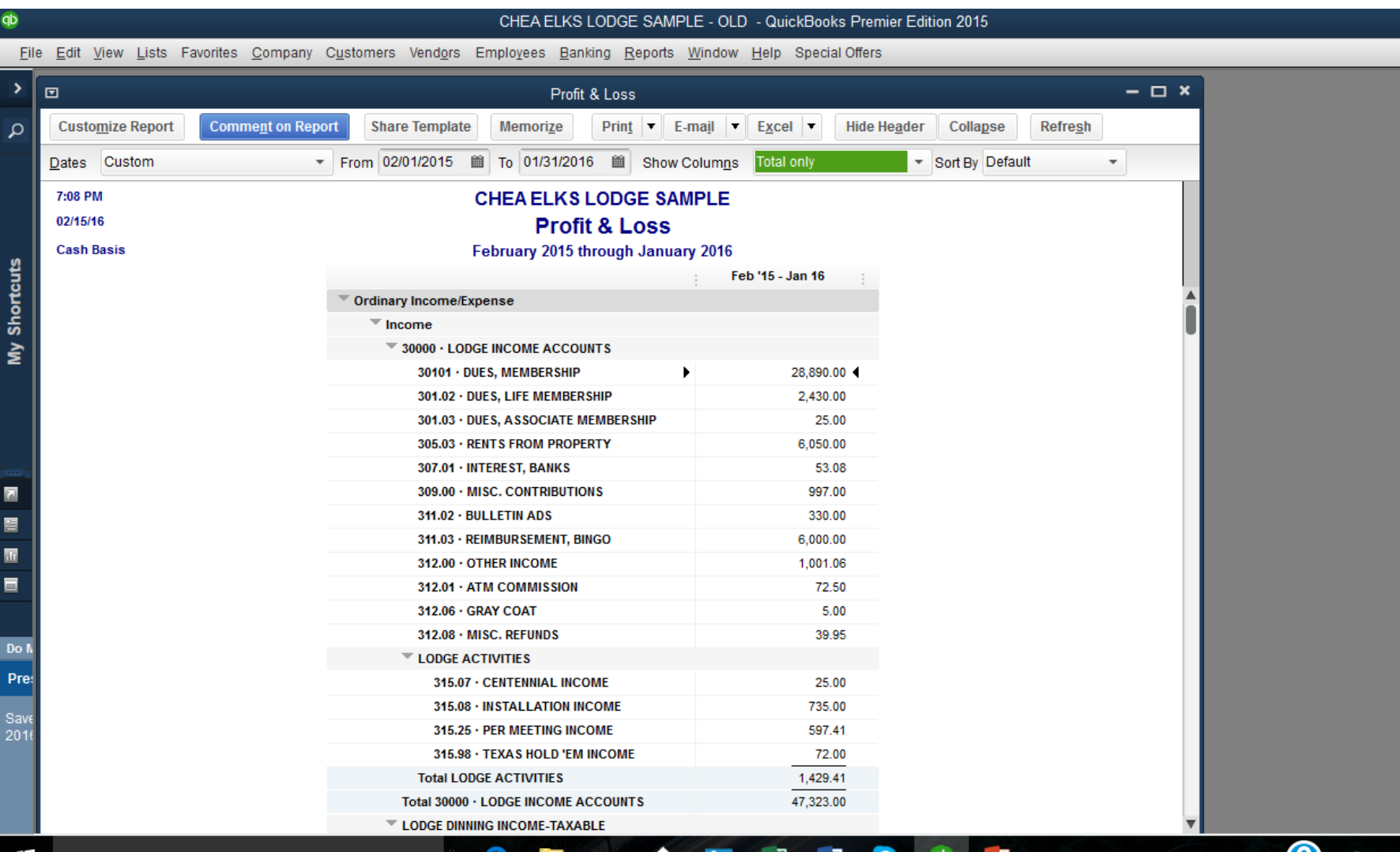

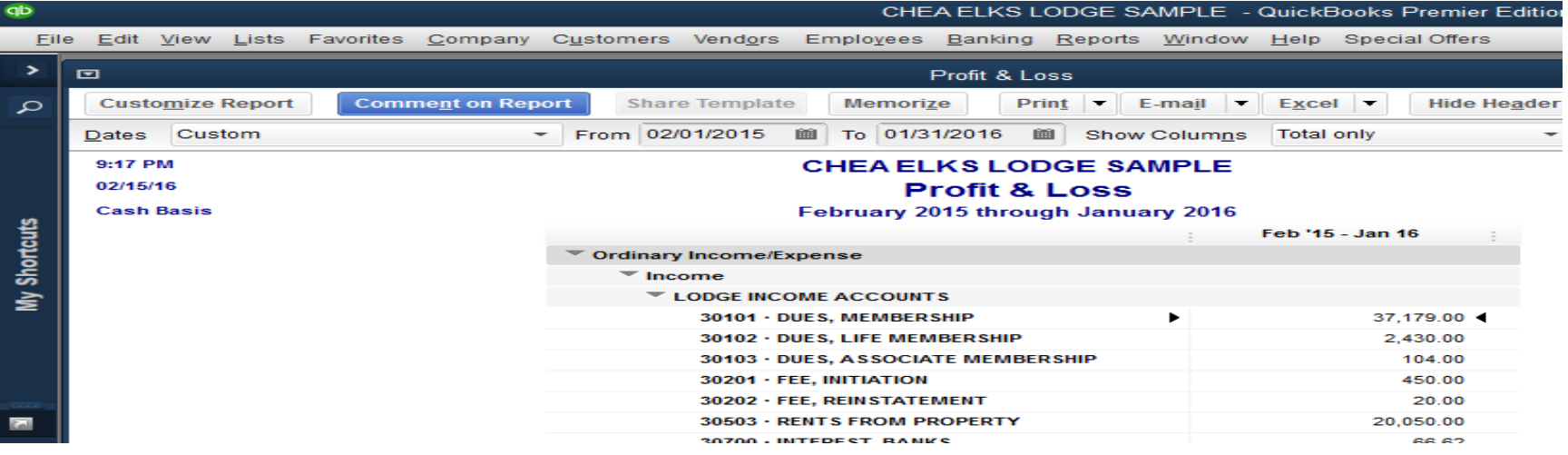

- At top of report click on "EXCEL"
- Drop down click on
- "CREATE NEW
- WORKSHEET"
- Click on "EXPORT"

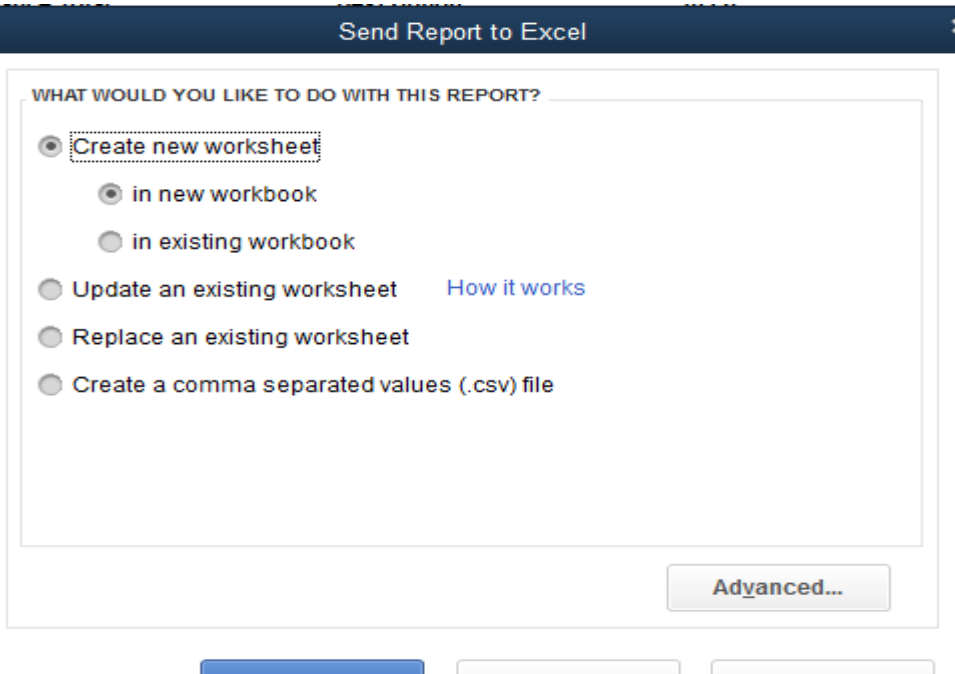

Cance

Export

Help

# Now you are in EXCEL

- Copy Column "H" to Column "**I**". This will copy all formulas so you don't have to figures this out. Rename Column "**I"** as NEW BUDGET.
- All figures should be entered as whole dollars.

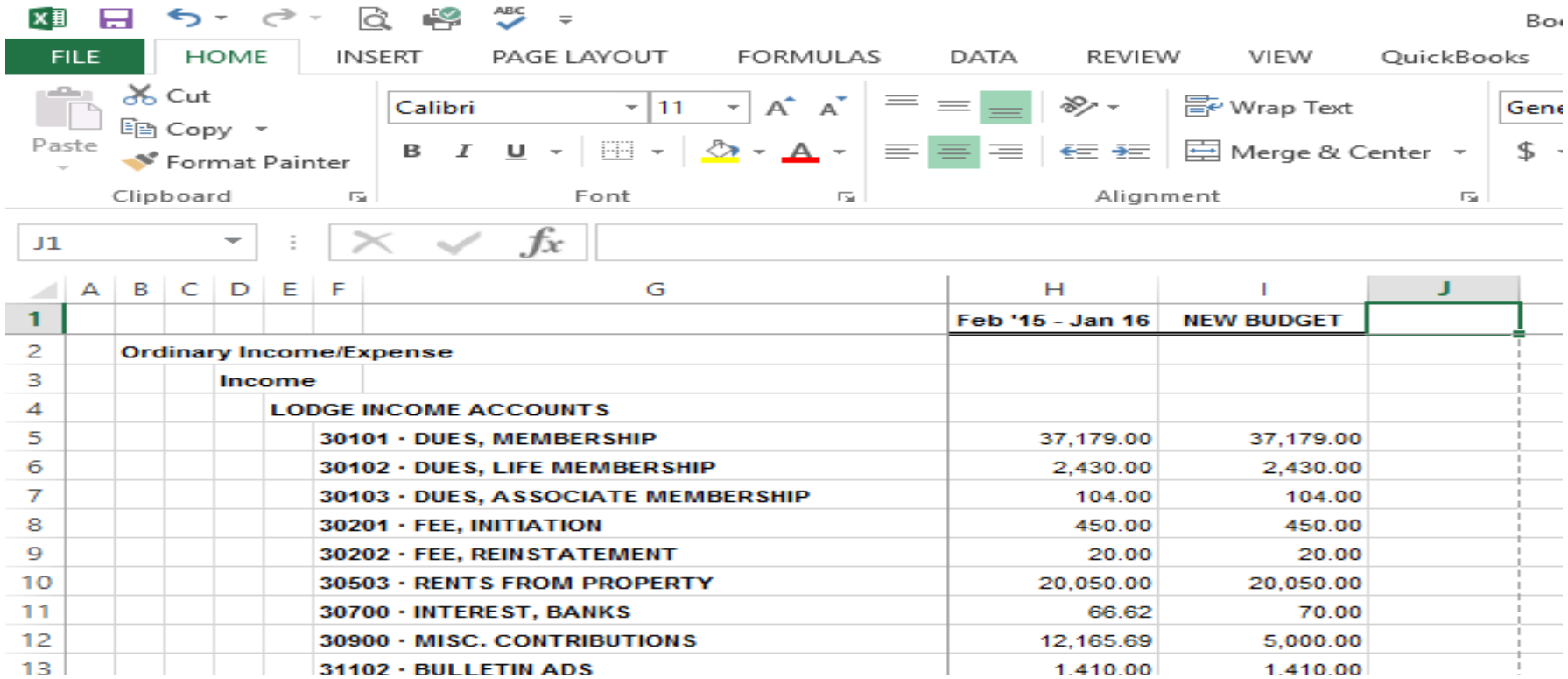

### Never Budget for a loss.

Now you are ready to print worksheet. (Print using Gridlines)

## Now you are ready to change QuickBooks BUDGET

- Go to the Company menu, choose Planning & Budgeting, and then click Set Up Budgets.
- **Note:** If a budget currently exists, the most recent budget will be displayed in the Set Up Budgets window.
- Click Create New Budget.
- Choose the fiscal year for the new budget, and choose Profit and Loss (income and expense) accounts.
- If you choose Profit and Loss, you can specify additional criteria of either Customer: Job or Class, if class tracking has been turned on. We recommend using Class for the different Department.
- Choose whether you want to create the budget from scratch or from the previous year's actual data.

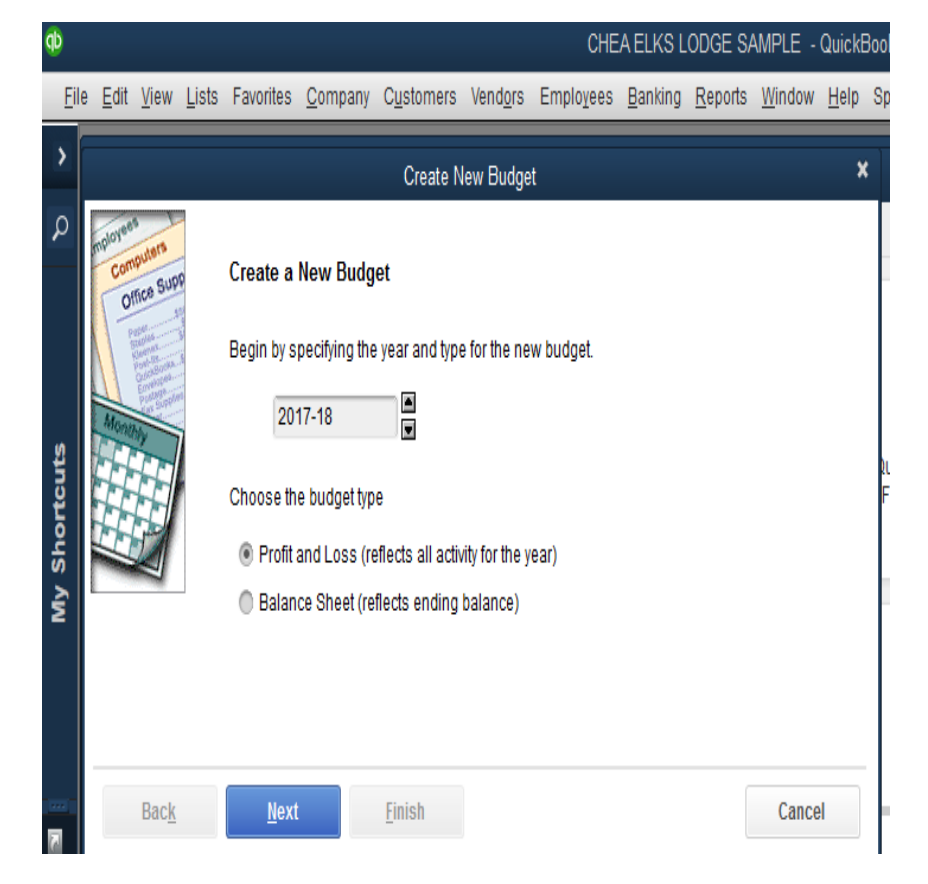

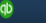

### CHEA ELKS LODGE SAMPLE - QuickBooks Premier Edition 2015

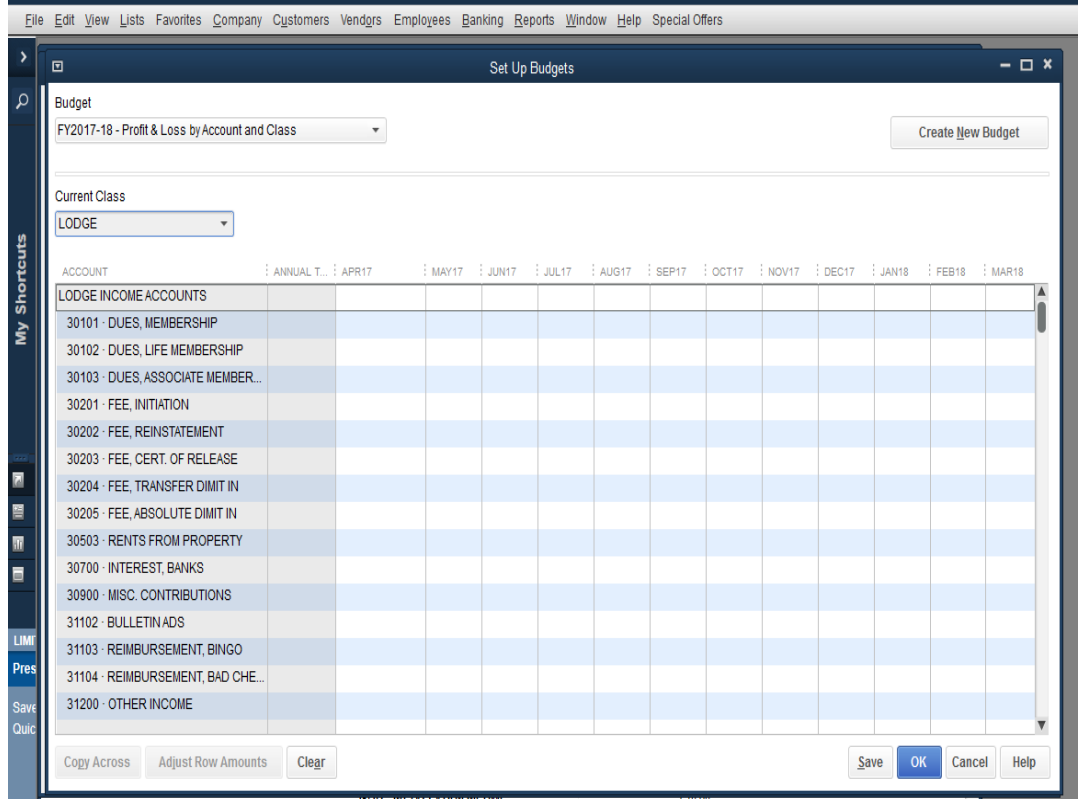

- Key in the total of the Annual Budget in the Annual column
- After you have entered your budget Click Finish to create the new budget.

These instructions are a work in process and we strive to improve them so your input would be appreciated.

Should you have any questions or not sure how to change something in QuickBooks please email your question [\(DEBRALMELLO@YAHOO.COM\)](mailto:DEBRALMELLO@YAHOO.COM) or call me on my cell phone (530-219-0030)